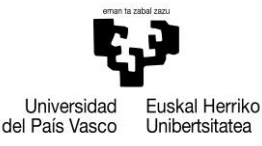

## **Indicaciones relativas a las acciones que deben realizar los centros para la grabación de ítem GD1 del Plan JARDUN**

La grabación debe realizarse a través de GAUR, con el perfil de oferta docente de centro. Los centros agrupados son tenidos en cuenta como un único centro.

La grabación de datos tendrá dos fases diferenciadas:

## **1ª Fase) Definición por parte del centro de los méritos que el centro desea utilizar para la grabación de créditos al pdi.** Algunos ejemplos pueden ser los siguientes:

- Coordinación módulo/itinerario/curso/grado/formación dual
- Participación en la comisión de garantía y calidad o de igualdad
- Gestión de prácticum
- Gestión másteres universitarios
- Acciones alineadas con la internacionalización del centro
- Acciones alineadas con la promoción del euskera en el centro
- Coordinación y participación en Jornadas de puertas abiertas
- Diseño de nuevos planes de estudios o de su actualización
- Participación intensiva en tribunales de TFGs y TFMs
- Director o miembro de comisión académica de estudios de formación continua (si dicha labor no se retribuye)
- …

Para ello, accederán a la pantalla "Motivos de imputación de créditos", siguiendo la siguiente ruta de GAUR: Oferta docente/JARDUN/Datos generales/Mantenimiento de tipo de méritos. En esta pantalla se deben seguir los siguientes pasos:

- 1. Seleccionar el curso de imputación de créditos. Para el JARDUN correspondiente al curso 2024/25, se debe seleccionar el curso 2024/25.
- 2. Poner el cursor en la primera casilla de la 1ª fila en color naranja, pinchar en el botón llamado "Lista de valores" de la barra de herramientas (situado al lado del signo de interrogación), seleccionar el código que aparece, que será único y que se corresponderá con el código del centro, y aceptar.

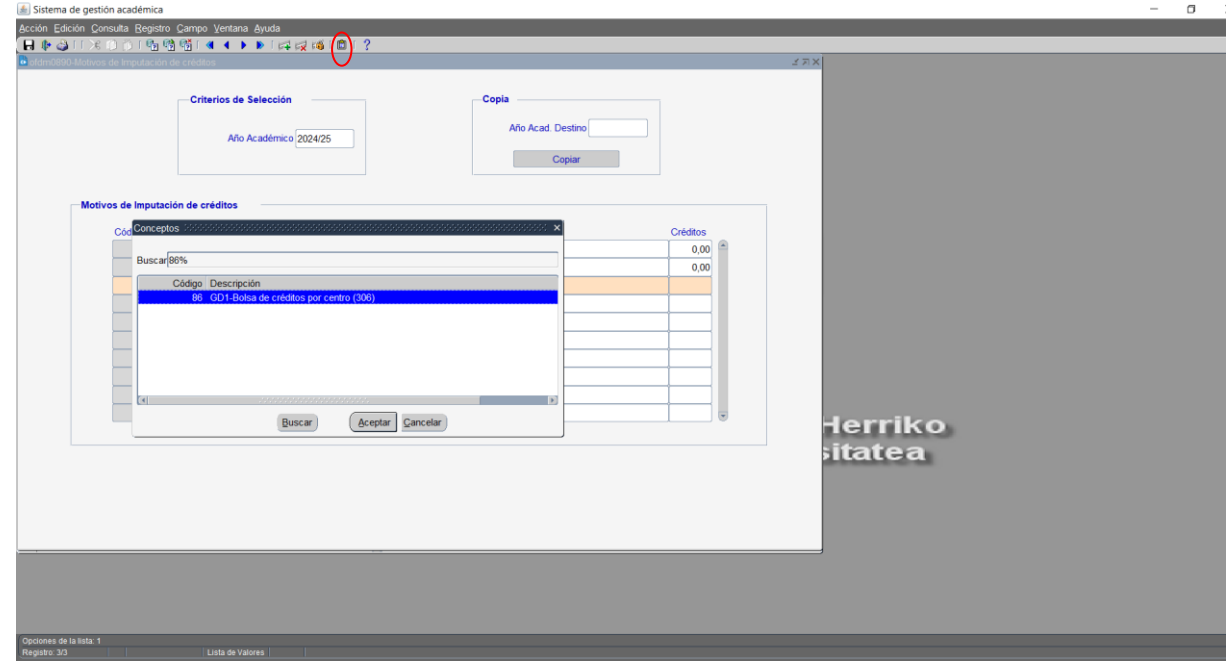

Plangintzaren arloko Zuzendaritza Irakaslee-Ikertzaileen arloko Errektoreordetza Euskal Herriko Unibertitatea

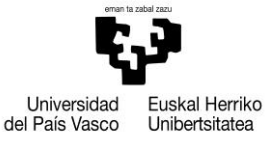

3. En la tercera columna, llamada "Código", indicar el número correspondiente al mérito a crear y dar al tabulador. De este modo, se abrirá una pantalla en la que se indicará, tanto en castellano, como en euskera, la descripción del mérito a grabar. Una vez indicada la descripción, se pulsará aceptar.

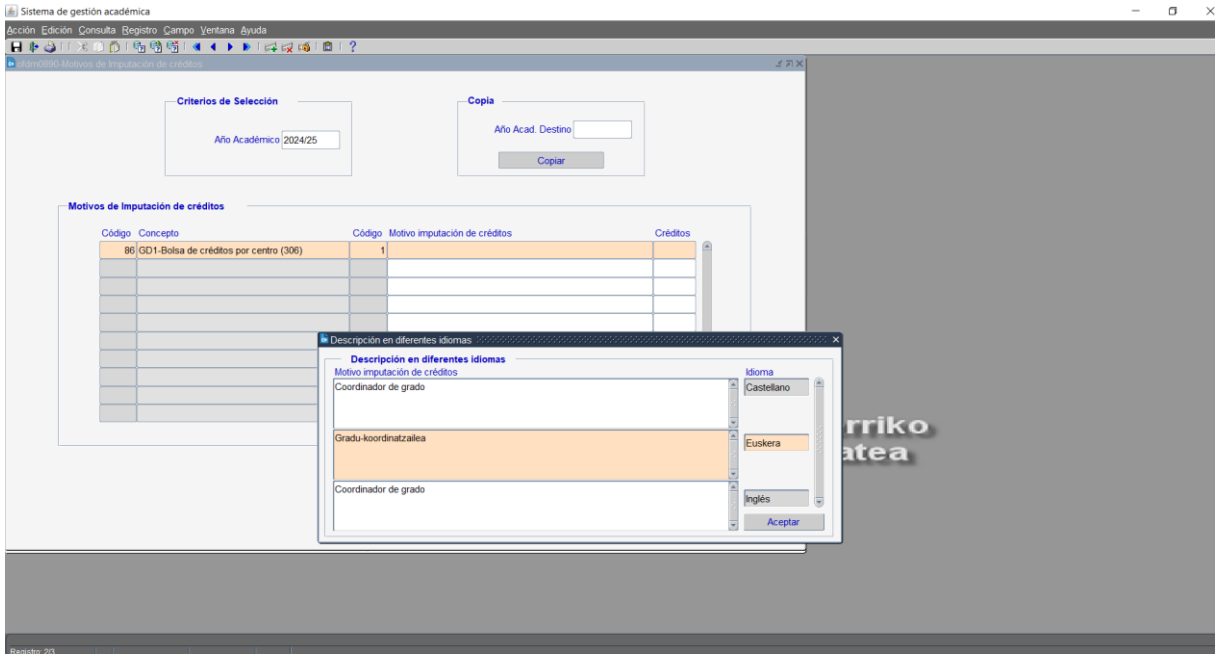

4. Finalmente, en la casilla correspondiente a créditos, se debe indicar un valor. Este número de créditos asignado al mérito grabado, podrá ser modificado en la siguiente fase, cuando se asigne el mérito a cada pdi.

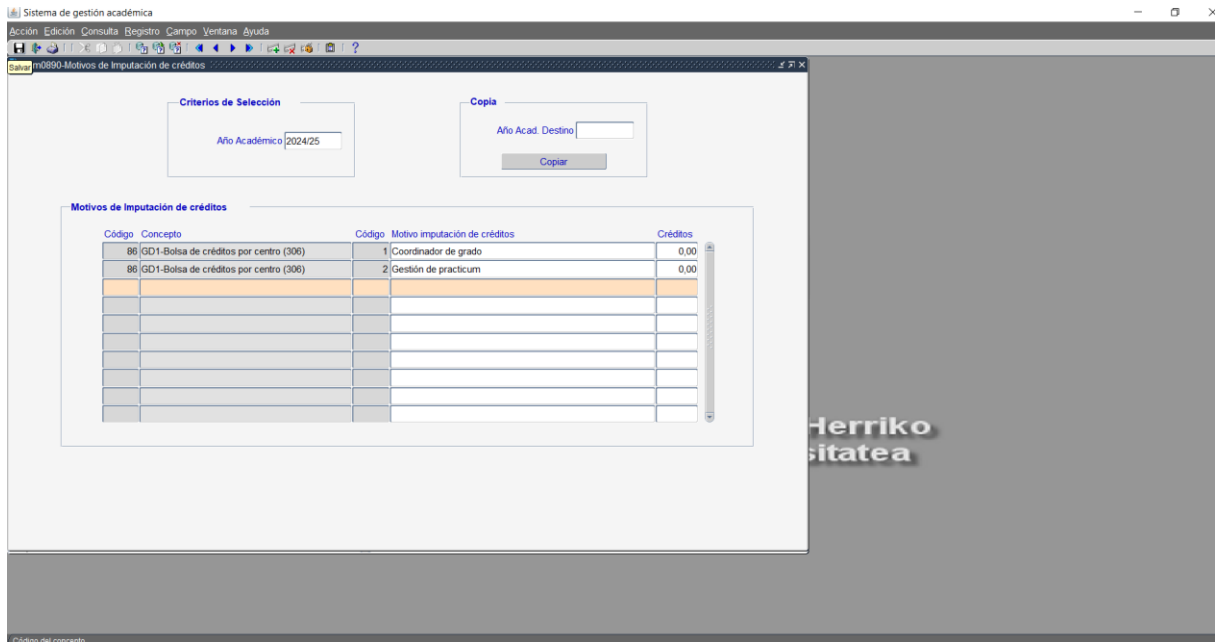

- 5. Para crear más méritos, hay que pinchar en la cruz verde situada en la barra de herramientas o simplemente poner el cursor en la siguiente fila, de modo que la fila pasará a ponerse en color naranja.
- 6. Antes de salir, es preciso grabar los datos, pulsando el disquete de la barra de herramientas.

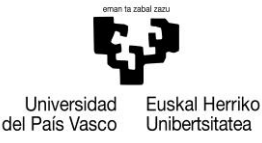

7. Se pueden copiar de un curso académico a otro, los méritos definidos en un curso académico. Para ello, se debe indicar en la casilla llamada "Año Académico" el curso del que queremos realizar la copia y en la casilla llamada "Año Acad. Destino" el curso al que queremos hacer la copia y dar al botón copiar. Finalmente se debe grabar, pulsando el el disquete de la barra de herramientas.

**2ª fase) Asignación de créditos a cada pdi.** Se trata de asignar los méritos creados en la 1ª fase, al pdi seleccionado e indicar los créditos que se le quieren grabar por dicho mérito.

A la pantalla de grabación se accederá siguiendo la siguiente ruta: Oferta docente/JARDUN/Grabación de datos/Asignación de conceptos y méritos. En esta pantalla se deben seguir los siguientes pasos:

1. En dicha pantalla se debe situar el cursor en la casilla llamada "concepto", pulsar el botón llamado "Lista de valores" de la barra de herramientas (situado al lado del signo de interrogación), seleccionar el código que aparece, que será único y que se corresponderá con el código del centro, y aceptar.

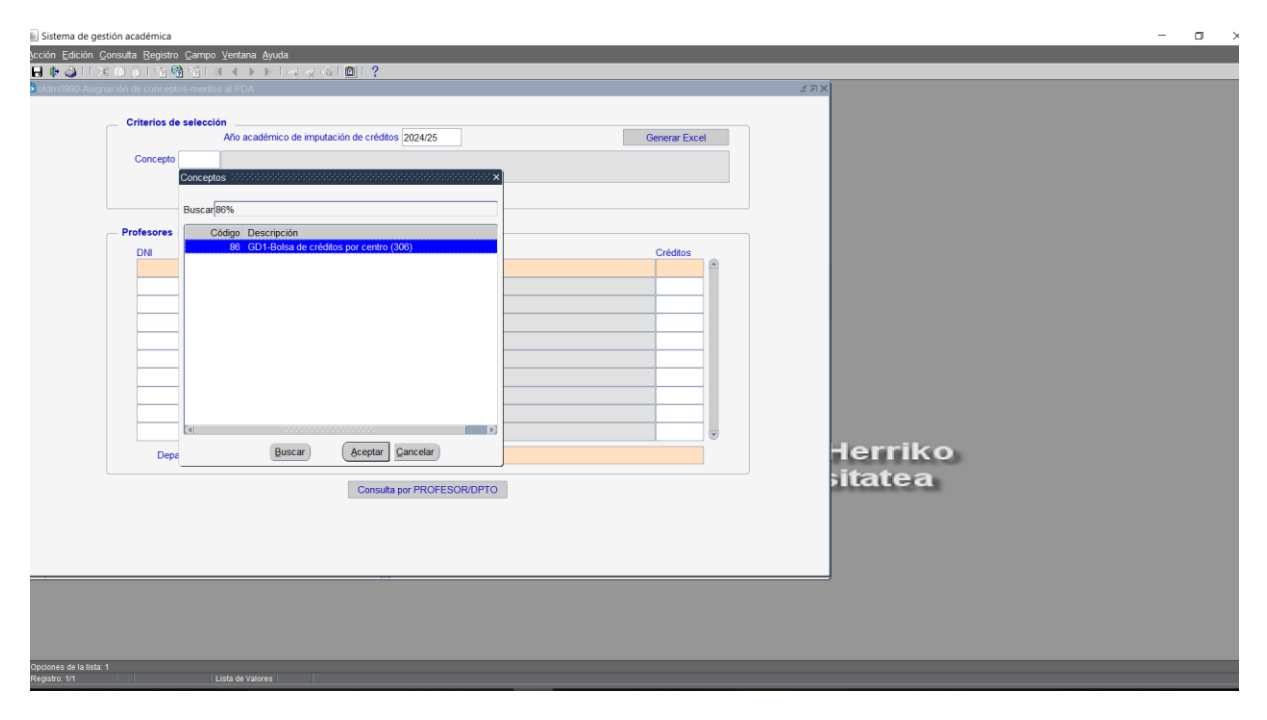

2. Después, se visualizarán, en la parte superior de la pantalla, los créditos que el centro puede grabar al pdi por el ítem GD1, así como los créditos que quedan por repartir después de cada grabación.

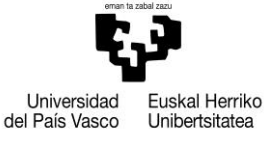

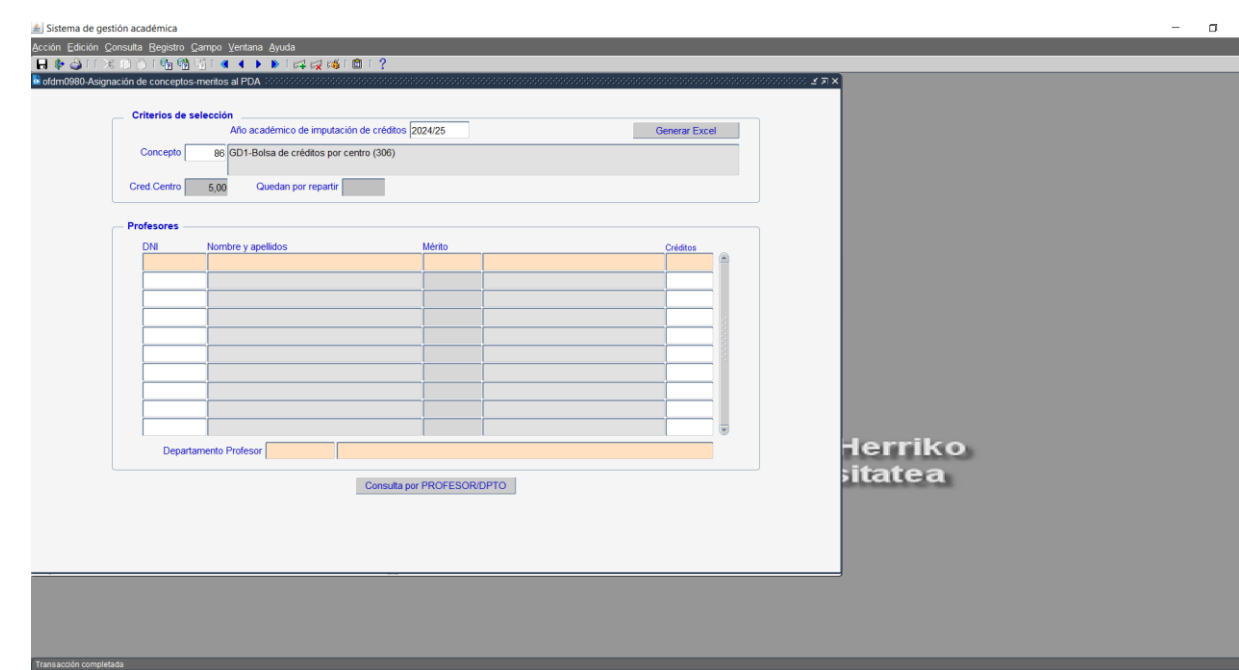

3. Para realizar la grabación de créditos al pdi, hay que situarse en la casilla llamada "DNI", pulsar el botón llamado "Lista de valores" de la barra de herramientas y buscar al pdi al que se le quiere hacer la grabación, seleccionarlo y aceptar. Posteriormente, hay que situar el cursor en la casilla llamada "Mérito", pulsar el botón llamado "Lista de valores" de la barra de herramientas y buscar el mérito que se le quiere grabar al pdi, seleccionarlo y aceptar.

Es posible grabar créditos a un pdi no adscrito al centro, tecleando el dni del pdi y dando al tabulador.

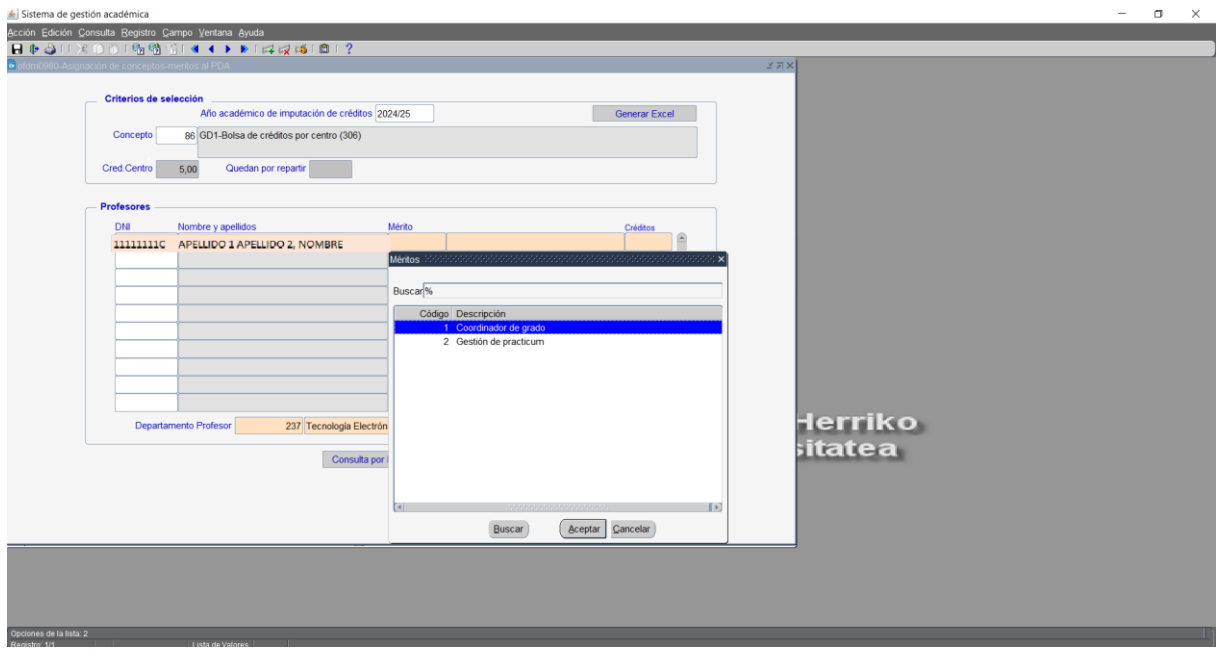

4. Finalmente se deben indicar el número de créditos a grabar en la casilla llamada "créditos".

Plangintzaren arloko Zuzendaritza Irakaslee-Ikertzaileen arloko Errektoreordetza Euskal Herriko Unibertitatea

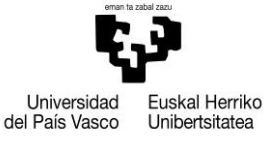

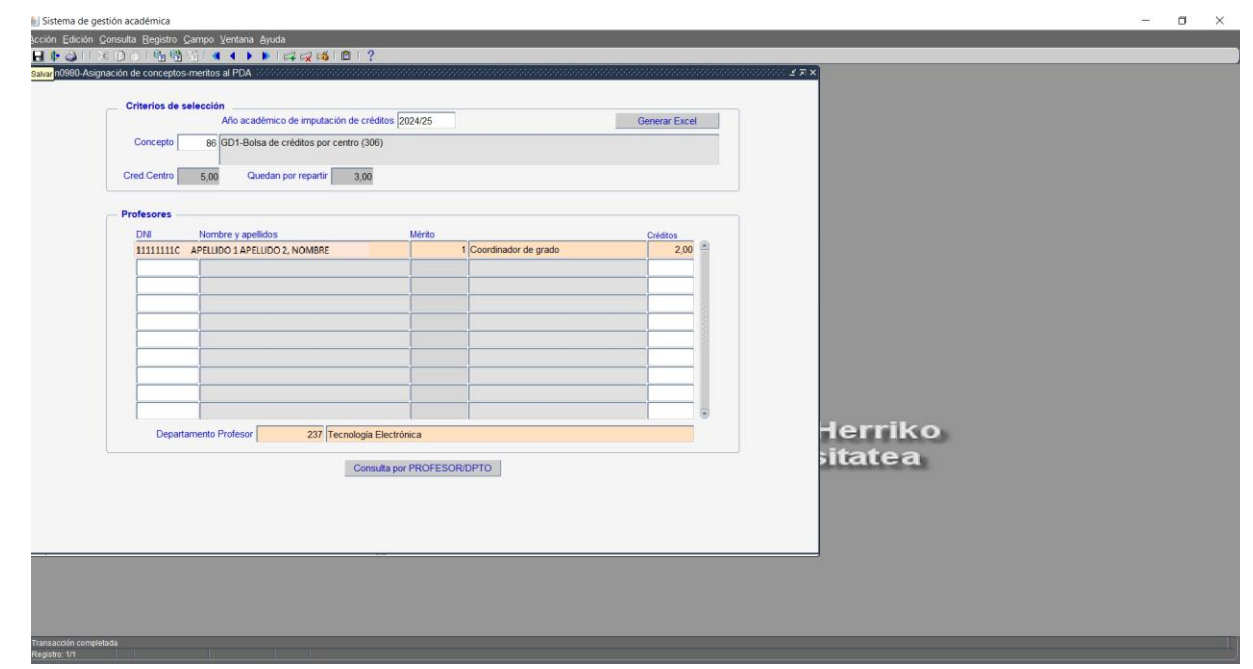

- 5. Para grabar al siguiente pdi, se debe situar el cursor en la siguiente fila o pinchar en la cruz verde de la barra de herramientas.
- 6. Antes de salir, es preciso grabar los datos, pulsando el disquete de la barra de herramientas.
- 7. Para borrar datos grabados, se debe pinchar en el aspa roja de la barra de herramientas.